# 全中柔道大会 **Web** エントリーについて(お願い)

第 48 回全中柔道事務局長

下記の要領にて大会参加申込をお願いします。なお、前回第 47 回大会の登録データはリセットされて おり、新たに学校名・監督名を登録して、新しい ID とパスワードを取得されてからの申込になります。

- 1 主な流れ
	- ① Web「お申し込み」ページから中学校柔道大会申し込みシステムにログインして必要事項を入力 →②参加申込用紙の印刷→③学校長押印→④各都道府県委員長にその他の必要書類とともに送付

### 2 .利用の手順

《出場選手の登録》

①第 48 回全国中学校柔道大会公式HPhttp://zenkoku.chutairen.com/2017judo/の「お申込み」ペー ジの下記リンクより登録を行ってください。

中学校柔道大会申し込みシステム http://ncj.s151.xrea.com/entry/

②「認証」\*次回からも求められます。

☆ユーザー名:「judo」 ☆パスワード:「sapporo」※一昨年より引き続き

③「中学校柔道大会申し込みシステム」の「初めて利用する方」に必要事項を入力し登録する。 ☆学校名

※プログラム、賞状等に使用しますので、正式名(○○市立、第○中学校等)でお願いします。 ☆監督名

※姓と名の間に半角スペースを入れてください。

☆メールアドレス

※このメールアドレスの間違いが多いです。必ず確認してから登録してください。

- ④「ユーザーIDとパスワード」発行 → 登録したメールアドレスに送られてきます。
- ※②「認証」とは別!です。認証後、ログインに使用します。紛失しないようご注意ください。
- ⑤「基本情報の編集」及び「選手情報の編集」に必要事項を入力 ※身長・体重は小数第 1 位まで

《大会申込書の作成・印刷》

- ① PDF 出力(右画面参照)から、「申込用紙の PDF 出力」のページに入り、「全国大会用」の団体は「参 加の設定」、個人は「出場選手の登録」で出場を登録してください。
- ② 同じ画面の「全国大会用」の「申込用紙の PDF 出力」をクリ ックすると、PDF で「大会申込書」が表示されますで、紙面 に印刷し、間違いがないかを確認して下さい。
- ② パソコンで変換できない場合は、赤丸囲みし、紙面の余白に正

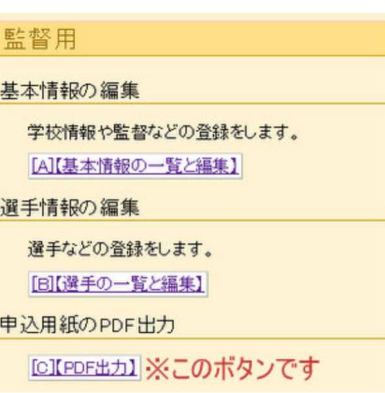

しく大きく手書きしてください。

# 例) (高) 橋 → 髙

④学校長印押印して下さい。(コピーし控えを残してください。) ⑤各都道府県委員長へ、その他の必要書類とともに提出をお願い

します。

※必要書類は大会HPよりダウンロードできます。

※前回大会では、この PDF による大会申込書(校長押印済)とプログラムデータ「中学校柔道大会申し 込みシステム」選手データに相違がありました。大会申込書を印刷・押印・提出後にこのシステムの選 手データを変更することはしないでください。止むを得ず変更する場合(但し、申込期限に間に合うこ と)は、各都道府県の委員長の許可のもと再度 PDF 出力し、再提出してください。その後の変更は正規 の変更手続きに則って行ってください。

### 3 .Q&A

- Q.ユーザーIDとパスワード発行のメールが届かない。
- A.登録時のメールアドレスに間違いがあるか、学校のアドレスにした場合でブロック等がされている などが考えられます。できる限り個人のアドレスを正確に再度入力してください。携帯のアドレス も可ですが、PCからのメール受信可になっていることを確認してください。
- Q.学校名を間違った。
- A.一度登録した学校名を監督側で訂正することはできません。各都道府県の委員長に連絡し、訂正を お願いしてください。

### 4 その他

・本件に関する問合せ ⇒ 都道府県中体連柔道競技委員長